### unpack your hp printer

- a. Printer
- Power module and cord
- c. Print cartridge protector
- d. Print cartridges (HP #57 and HP #58)
- e. Software and Printer Help on CD
- **Documentation**
- g. Setup Guide

## plug in the power cord

- 1. Lift the OUT tray (a).
- 2. Pull out the paper length guide (b) on the IN tray.
- 
- 3. Slide the paper width guide (c) as far to the left as it will go.
- 4. Move the photo tray slider (d) toward you until it stops. This disengages the photo tray.
- 5. Place a stack of plain paper into the IN tray (e). 6. Adjust the paper width guide and paper length guide to fit close to the edges of the paper without bending the paper.
- 7. Lower the OUT tray.
- 1. Plug the power module into the back of the printer (a).
- 2. Plug the power cord into the power module (b).
- 3. Plug the power module into a working electrical outlet (c).

## load plain paper in the IN tray

## select your language

- 1. Press the **Power** button (a) to turn the printer on.
- 2. When prompted, press the right side of the Tools button (b) until Select Language appears on the LCD (c). Press OK/Yes to continue.
- 3. When prompted, press the right side of the Tools button to highlight your language. Press OK/Yes (d) to select your language, then press OK/Yes again to confirm.
- 4. When prompted, press the right side of the Tools button to highlight your country/region. Press OK/Yes to select your country/region.

- 1. If the printer is not on, press the **Power** button  $(a)$ to turn the printer on.
- 2. Open the top cover (b). The print cartridge cradle moves to the center of the printer.
- 3. Pop open both of the print cartridge cradle latches (c) by pulling the bottom of the latch out.
- 4. Remove the plastic tape from each print cartridge (d).
- 5. Insert the HP #57 tri-color print cartridge in the left stall (e).

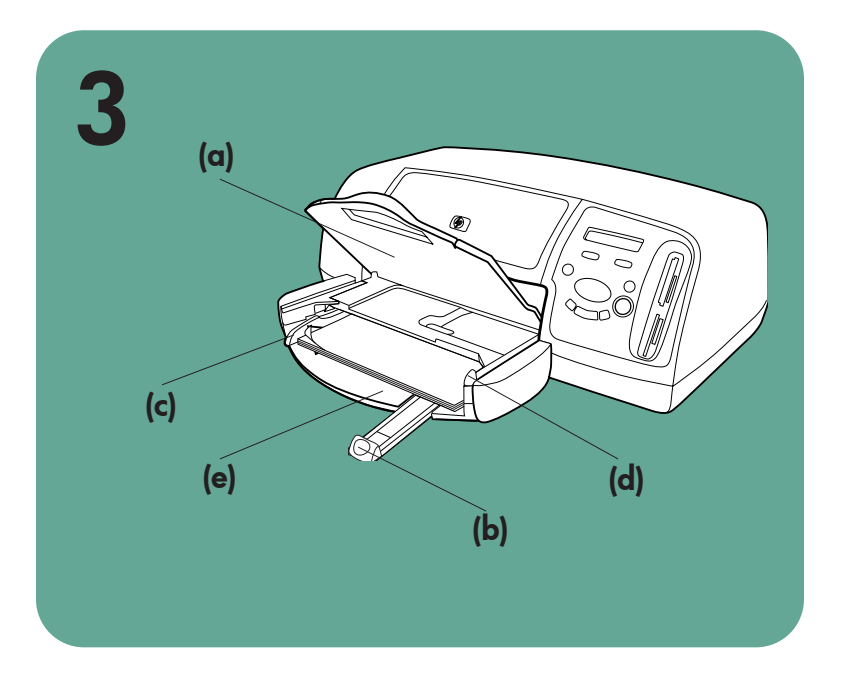

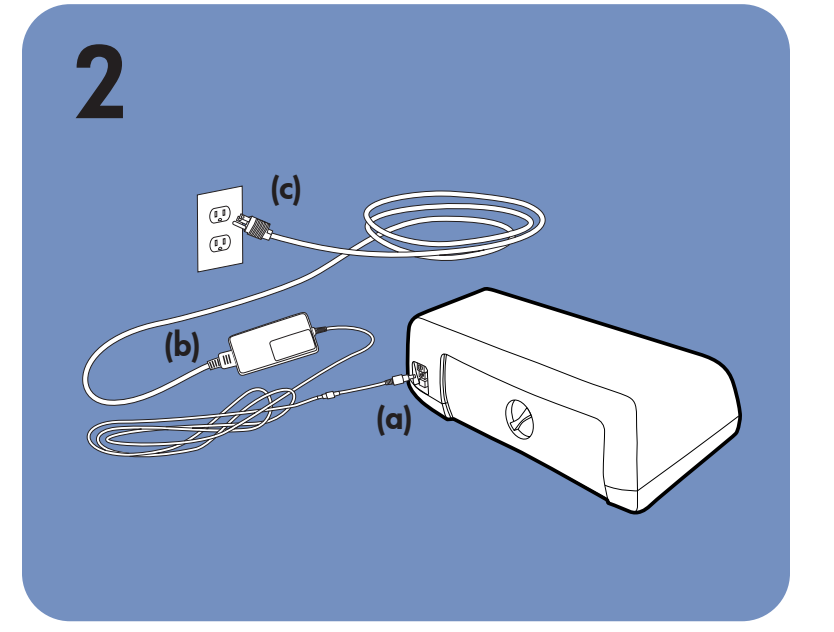

# 4  $\bigcirc$ (c) (a) (d) (b)

## install the print cartridges

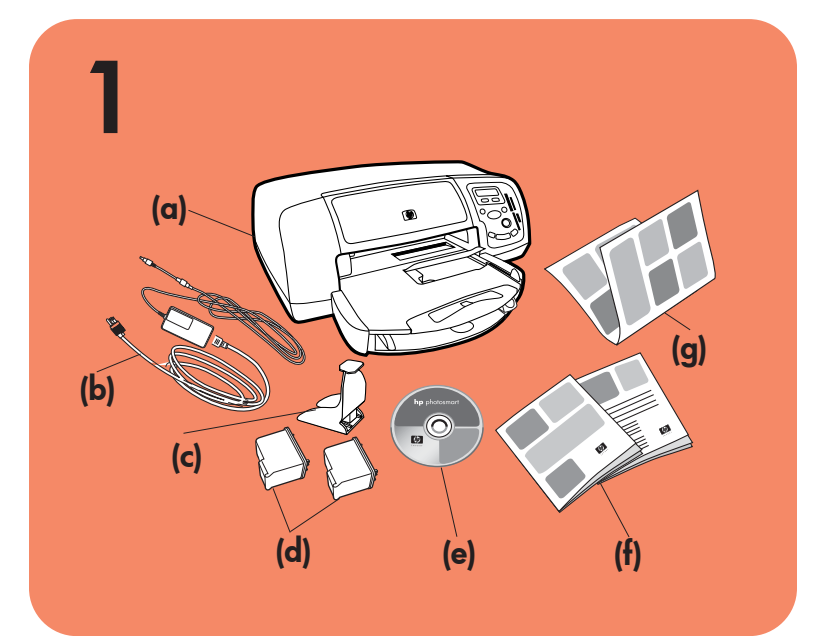

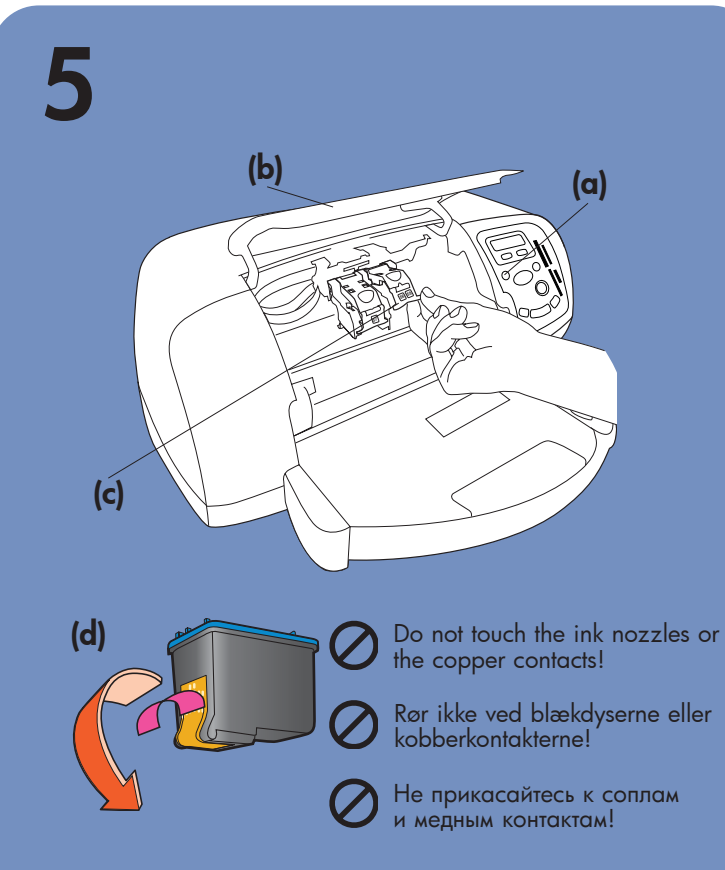

- b. Strømmodul og ledning
- c. Beskytter til blækpatron
- d. Blækpatroner (HP #57 og HP #58)
- e. Software og hjælp på cd
- **Dokumentation**
- **Installationsvejledning**

## распакуйте принтер

- a. Принтер
- b. Адаптер питания с кабелем
- c. Держатель картриджа
- d. Картриджи (HP #57 и HP #58)
- е. Компакт-диск с программным обеспечением и справочной информацией
- t. Документация
- g. Руководство по установке

Insert the HP #58 photo print cartridge in the right stall.

- 6. Close both print cartridge cradle latches by pulling the bottom of the latch out, pressing down, then releasing the latch (f).
- 7. Close the top cover. Press the OK/Yes button. A calibration page (g) prints automatically. This verifies that the print cartridges are installed correctly.
- Løft udbakken (a)
- 2. Træk papirlængdestyret (b) på indbakken ud.
- 3. Skub papirbreddestyret (c) helt til venstre.
- 4. Træk fotobakkestykket (d) ind mod dig selv, indtil det stopper. Derved frigøres fotobakken.
- 5. Læg en stak almindeligt papir i indbakken (e).
- 6. Træk papirbreddestyret og papirlængdestyret ind til papiret, så de ligger tæt op ad papiret uden at bøje det.
- 7. Sænk udbakken.
- 2. Выдвиньте ограничитель длины бумаги (b).
- 3. Сдвиньте ограничитель ширины бумаги (с) до упора влево.
- 4. Освободите лоток для фотобумаги. Для этого сдвиньте фиксатор (d) на себя до упора.
- 5. Положите во входной лоток (e) пачку бумаги.
- 6. С помощью ограничителей выровняйте бумагу по длине и ширине. Не сгибайте бумагу.
- /. Опустите выходной лоток.

#### install a black print cartridge

Be sure to purchase an HP #56 black print cartridge separately.

To print text documents faster and better, replace the photo print cartridge in the right stall with an HP #56 black print cartridge.

- 1. Tryk på **afbryderen** (a) for at tænde printeren.
- 2. Tryk på højre side af værktøjsknappen (b), når du bliver bedt om det, indtil der står Select Language (Vælg sprog) på LCD'et (c). Tryk på OK-knappen for at fortsætte.
- 3. Tryk på højre side af værktøjsknappen, når du bliver bedt om det, for at fremhæve dit sprog. Tryk på OK-knappen (d) for at vælge sproget, og tryk igen på OK-knappen for at bekræfte valget
- 4. Tryk på højre side af værktøjsknappen, når du bliver bedt om det, for at fremhævede dit land/område. Tryk på OK-knappen for at vælge landet/området.

## выберите язык и страну

- 1. Включите принтер с помощью кнопки (а) Power.
- 2. В ответ на запрос нажимайте на правую часть кнопки (b) **Tools** (сервис), пока на ЖК-экране (c) не появится "Select Language" (выбрать язык). Для продолжения нажмите кнопку **OK/Yes** (ОК/да).
- 3. В ответ на запрос нажимайте на правую часть кнопки **lools**, чтобы выделить нужный язык. Для выбора языка нажмите кнопку (d) **OK/Yes**, затем нажмите **OK/Yes** еще раз.
- 4. В ответ на запрос нажимайте на правую часть кнопки **lools**, чтобы выделить название нужной страны/региона. Для выбора страны/региона нажмите **OK/Yes**.

To go back to printing beautiful photos, remove the

black print cartridge and reinstall the HP #58 photo print cartridge in the right stall. Store the unused print cartridge in the protector that came with your printer.

## hp photosmart 7350 setup guide installationsvejledning руководство по установке

- 1. Tryk på **afbryderen** (a) for at tænde printeren, hvis den er slukket.
- 2. Åbn topdækslet (b). Blækpatronholderen flyttes ind midt i printeren.
- 3. Åbn begge blækpatronholdere (c) ved at trække det nederste af låsemekanismen ud.
- 4. Fjern plastictapen fra blækpatronerne (d).
- 5. Sæt den trefarvede blækpatron (HP #57 tri-color) i den venstre holder (e). Sæt fotoblækpatronen (HP #58 photo) i den højre
	- holder.
- 6. Luk låsemekanismen til begge blækpatroner ved at trække det nederste af låsemekanismen ud og trykke på og slippe låsemekanismen (f).
- 7. Luk topdækslet. Tryk på OK-knappen. Der udskrives automatisk en kalibreringsside (g). Derved kontrolleres det, at blækpatronerne er installeret korrekt.

## Windows PC:

Gem åbne blækpatroner i beskyttelsesholderen, der fulgte med printeren.

Be sure to insert the HP Photosmart CD before you connect the printer to your computer with the USB cable.

Husk at ilægge HP Photosmart-cd'en, før du slutter printeren til computeren vha. USB-kablet.

Перед подключением принтера к компьютеру с помощью USB-кабеля поместите в привод CD-ROM диск HP Photosmart.

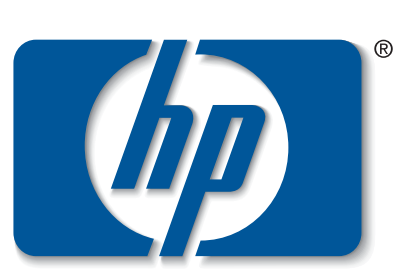

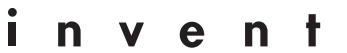

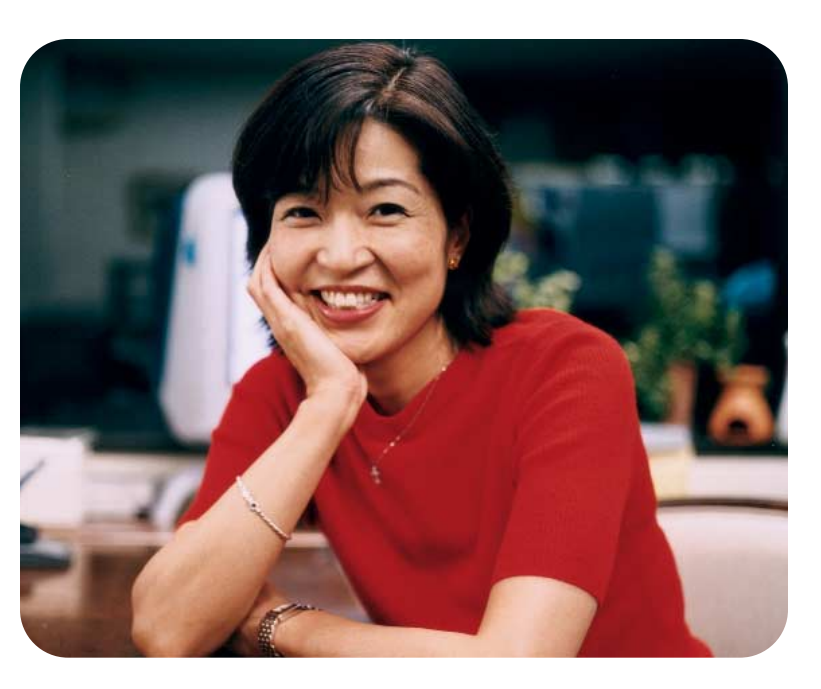

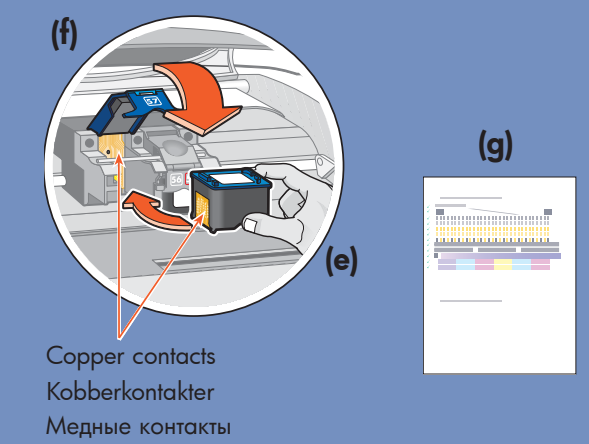

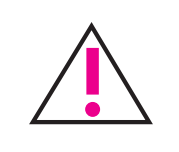

## pak printeren ud

a. Printer

## tilslut strømkablet

- 1. Sæt strømmodulet i stikket bag på printeren (a).
- 2. Sæt strømkablet i strømmodulet (b).
- 3. Slut strømmodulet til en stikkontakt (c).

## подключите адаптер питания

- 1. Подключите кабель адаптера питания к разъему сзади принтера (a).
- 2. Подключите кабель питания к адаптеру (b).
- 3. Подключите кабель питания к исправной электрической розетке (c).

## læg almindeligt papir i indbakken

## загрузите бумагу в лоток

- 1. Поднимите выходной лоток (a).
	-

## vælg sprog

## installer blækpatronerne

#### installer en sort blækpatron

Anskaf en sort blækpatron (HP #56).

Udskift fotoblækpatronen i den højre holder med en sort blækpatron (HP#56), når du skal udskrive tekst. Det går hurtigere, og du får en bedre kvalitet.

Når du igen skal udskrive flotte fotografier, skal du tage den sorte blækpatron ud og installere fotoblækpatronen (HP #58) i den højre holder igen.

## установите картриджи

- 1. Если принтер выключен, включите его с помощью кнопки (а) **Power** (питание).
- 2. Откройте верхнюю крышку (b). Каретка переместится в центр принтера.
- 3. Откройте оба отсека каретки (с). Для этого потяните крышки отсеков вверх.
- 4. Снимите с картриджей защитную ленту (d).
- 5. Вставьте **трехцветный картридж HP #57** в левый отсек (e).

Вставьте **картридж для фотопечати HP #58** в правый отсек.

- 6. Закройте оба отсека каретки. Для этого опустите крышки отсеков и прижмите их (t).
- /. Уакройте верхнюю крышку и нажмите кнопку **OK/ Yes**. Если картриджи установлены правильно, будет автоматически напечатана калибровочная страница (g).

#### установите черный картридж

Черный картридж НР #56 приобретается отдельно. Для быстрой и качественной печати текстов извлеките из правого отсека картридж для фотопечати и установите вместо него черный картридж HP #56. Для печати качественных фотографий извлеките из правого отсека черный картридж и установите

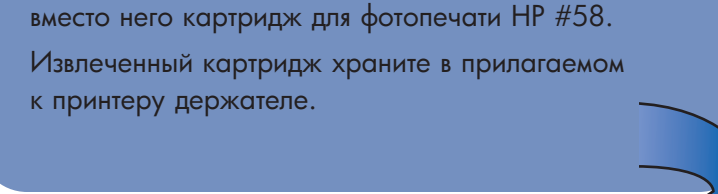

7

## getting assistance

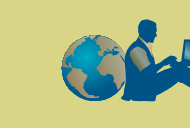

- *HP Photosmart 7350 Basics Guide*
- HP Photosmart Printer Help
- See the *HP Photosmart Software Setup & Product* Support booklet for a list of Web sites and phone numbers
- www.hp.com/cposupport/loc/regional.html

Important: You must insert the HP Photosmart CD to install the printer software. <u>ון</u>

Printed in Germany 08/02 v3 • Printed on recycled paper © 2002 Hewlett-Packard Company Windows is a registered trademark of Microsoft Corporation Macintosh is a registered trademark of Apple Computer, Inc. Note: For more detailed instructions or troubleshooting information, see the *HP Photosmart Software Setup & Product Support* booklet.

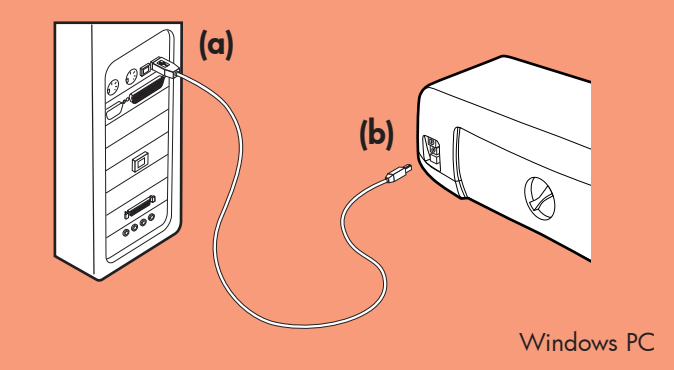

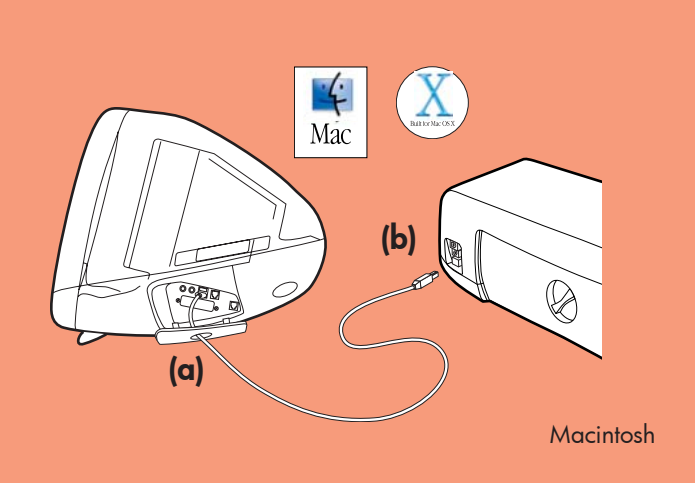

- Purchase a USB-compliant interface cable separately. The cable must be less than 3 meters long.
- 2. Plug one end of the USB cable into your computer's USB port (a).
- 3. Plug the other end of the USB cable into the USB port on the **back** of your printer (b).

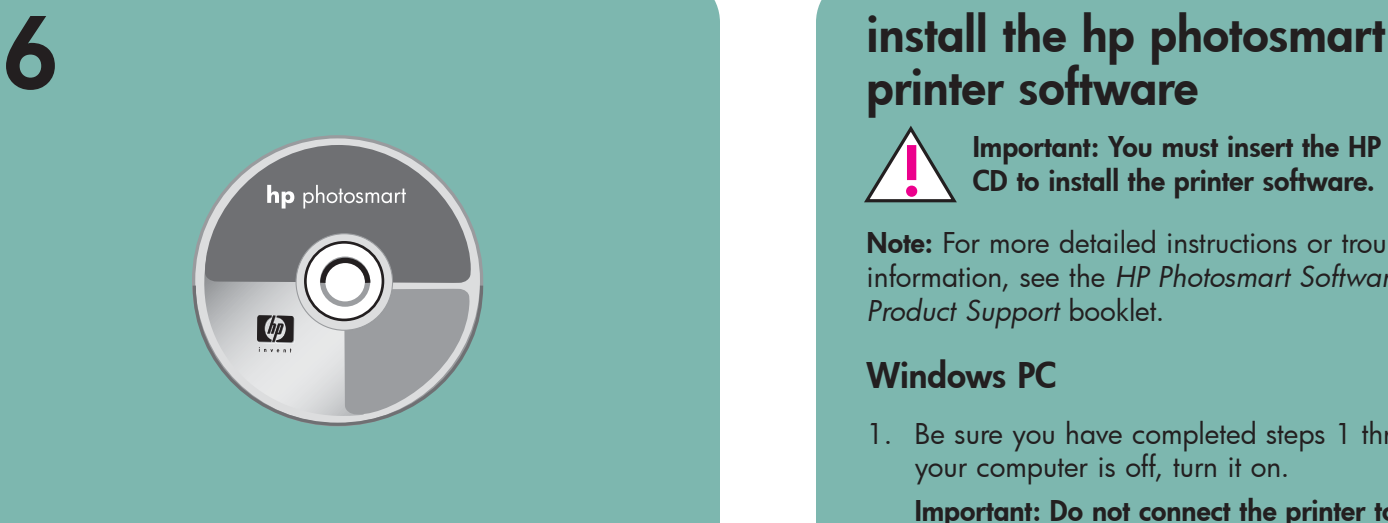

# printer software

3. Click Install hp photosmart printers software. Follow the onscreen instructions to install the printer software.

#### Windows PC

1. Be sure you have completed steps 1 through 5. If your computer is off, turn it on.

Important: Do not connect the printer to your computer until prompted. Disable virus-checking software before you install the printer software.

2. Insert the HP Photosmart CD into your computer's CD-ROM drive. The following dialog box appears.

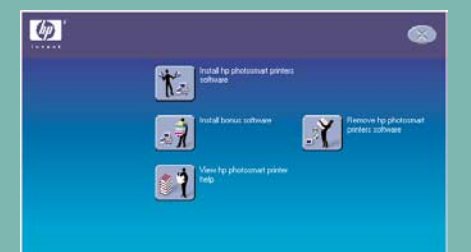

- Important: Be sure the printer is connected directly to your computer. Installing the printer software when the printer is connected to the computer through a USB hub can cause errors and prevent a successful installation.
- 4. Continue with step 8 to finish the software installation.

# 8 finish installing the hp  $\lceil \varphi \rceil$

## дополнительная информация

- 1. After connecting the printer to your computer, continue following the onscreen instructions to finish installing the HP Photosmart Printer Software and the HP Photo & Imaging Software.
- 2. At the end of the installation, the computer restarts. A welcome window appears. Click where it says Click here to print a test page.

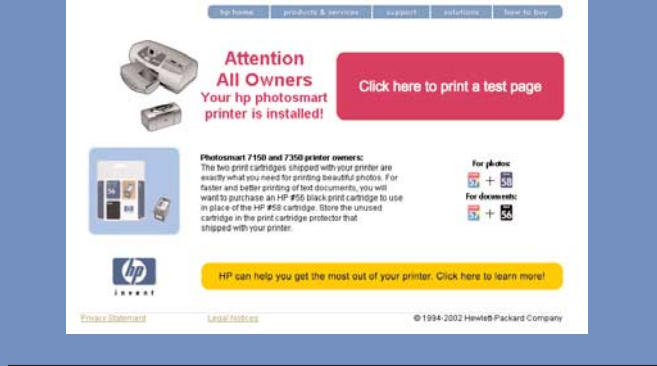

#### **Macintosh**

Note: If the dialog box does not appear, use Windows Explorer or My Computer to locate your CD-ROM drive, then double-click setup.exe. The HP Photosmart printer dialog box appears. Click Install hp photosmart printers software.

#### Important: Do not connect the printer to your computer until prompted.

- 1. After connecting the printer to your computer, insert the HP Photosmart CD into your computer's CD-ROM drive. Double-click the HP Photosmart CD icon.
- 2. Double-click the HP Photosmart install icon. Follow

4. Continue with step 7 to connect the printer to your computer.

## Macintosh

1. Be sure you have completed steps 1 Mac through 5. If your computer is off, turn it on. **Important:** Disable virus-checking software before you install the printer software.

 $\mathbf{K}$ 

2. Continue with step 7 to connect the printer to your computer.

computer

connect the printer to your  $\bullet \leftrightarrow$ 

Note: Do not plug the USB cable into the camera port on the front of your printer. That port is for your HP direct-printing digital camera.

3. Klik på Install hp photosmart printers software (Installer hp photosmart-printerprogrammet), og følg vejledningen på skærmen for at installere programmet

- 1. Anskaf et USB-kompatibelt kabel. Kablet må højst være 3 meter langt.
- 2. Sæt den ene ende af USB-kablet i computerens USB-stik (a).
- 3. Sæt den anden ende af USB-kablet i USB-stikket **bag** på printeren (b).

# photosmart printer software

#### Windows PC

- 4. Fortsæt med trin 8 for at afslutte installationen.
- 1. Приобретите USB-совместимый интерфейсный кабель длиной не более 3 м.
	- 2. Нодключите один разъем кабеля к USB-порту компьютера (a).
	- 3. Подключите другой разъем кабеля к USB-порту сзади принтера (b).

З**амечание:** спереди принтера расположен разъем для подключения цифровой камеры HP. **Не** подключайте USB-кабель к этому разъему.

**Важно:** убедитесь, что принтер подключен непосредственно к компьютеру. Если принтер подключен с помощью USB-концентратора, при установке программного обеспечения могут возникнуть ошибки.

4. Для завершения установки программного обеспечения переходите к шагу 8.

the onscreen instructions to install the

2. Dobbeltklik på ikonet HP Photosmart install. Følg vejledningen på skærmen for at installere printerprogrammet.

и дважды щелкните по значку **HP Photosmart CD**. 2. Дважды щелкните по значку **HP Photosmart install**. Для установки программного обеспечения принтера следуйте инструкциям на экране.

- "  *HP Photosmart 7350 Basics Guide*
- Справка для принтера HP Photosmart
- Список Web-узлов и номеров телефонов см. в /\$- *HP Photosmart Software Setup & Product* S*upport* (установка IIO и техническая поддержка принтера HP Photosmart)

printer software.

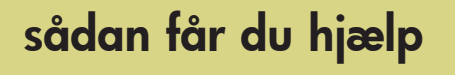

- *HP Photosmart 7350 Basics Guide*
- HP Photosmart Printer hjælp

- I brochuren *HP Photosmart Installation og produktsupport* findes en liste over websteder og telefonnumre
- www.hp.com/cposupport/loc/regional.html

Trykt i Tyskland 08/02 v3 • Trykt på genbrugspapir © 2002 Hewlett-Packard Company Windows er et registreret varemærke tilhørende Microsoft Corporation Macintosh er et registreret varemærke tilhørende Apple Computer, Inc.

## installer hp photosmartprinterprogrammet

Bemærk: I brochuren *HP Photosmart - Installation og produktsupport* kan du finde mere detaljerede instruktioner og oplysninger om fejlfinding.

#### Windows-pc

1. Du skal have gennemgået trin 1 til 5. Tænd computeren, hvis den er slukket.

Vigtigt! Slut ikke printeren til computeren, før du bliver bedt om det. Deaktiver antivirusprogrammer, før du installerer printerprogrammet.

2. Læg HP Photosmart-cd'en i cd-rom-drevet. Følgende dialogboks vises.

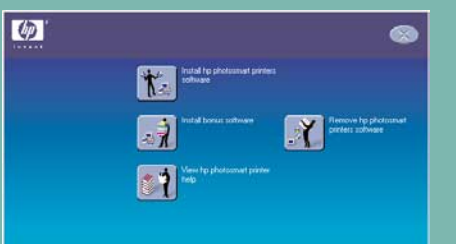

Bemærk! Gå til cd-rom-drevet via Stifinder eller Denne computer, og dobbeltklik på setup.exe, hvis dialogboksen ikke vises. Dialogboksen til HP Photosmart-printeren vises. Klik på Install hp photosmart printers software (Installer hp photosmart-printerprogrammet).

## завершите установку программного обеспечения hp photosmart

#### компьютер под управлением Windows

- 1. После подключения принтера к компьютеру следуйте инструкциям на экране для завершения установки I IO принтера HP Photosmart, а также I Ірограммы обработки фотографий и изображений НР.
- 2. Но окончании установки компьютер перезагрузится и появится окно приветствия. Щелкните по фразе Click here to print a test page (щелкните для печати тестовой страницы).

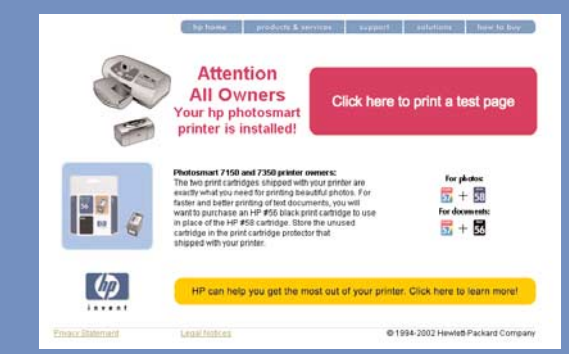

#### **компьютер Macintosh**

1. После подключения принтера к компьютеру поместите диск HP Photosmart в привод CD-ROM

Vigtigt! Slut ikke printeren til computeren, før du bliver bedt om det.

4. Fortsæt til trin 7 for at slutte printeren til computeren.

#### **Macintosh**

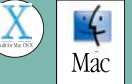

 $\overrightarrow{C}$ 

- 1. Du skal have gennemgået trin 1 til 5. Tænd computeren, hvis den er slukket.
- Vigtigt! Deaktiver antivirusprogrammer, før du installerer printerprogrammet.
- 2. Fortsæt til trin 7 for at slutte printeren til computeren.

## установите программное **обеспечение hp photosmart**

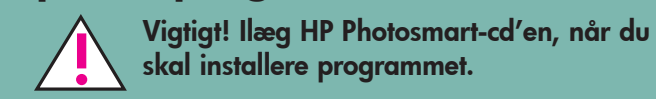

## slut printeren til computeren

## подключите принтер к компьютеру

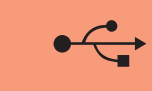

Bemærk! Sæt ikke USB-kablet i kamerastikket foran på printeren. Stikket er beregnet til dit digitale HP direct-printing kamera.

Vigtigt! Printeren skal sluttes direkte til computeren. Hvis du installerer printerprogrammet, når printeren er tilsluttet computeren via en USB-hub. kan der opstå fejl, der betyder, at programmet ikke kan installeres.

## afslut installationen af hp photosmartprinterprogrammet

#### Windows-pc

- 1. Når du har sluttet printeren til computeren, skal du følge vejledningen på skærmen for at afslutte installationen af HP Photosmart-printerprogrammet og HP Foto- og billedbehandlingsprogrammet.
- 2. I slutningen af installationen genstartes computeren. Der vises et velkomstvindue. Klik på Click here to print a test page (Klik her for at udskrive en testside).

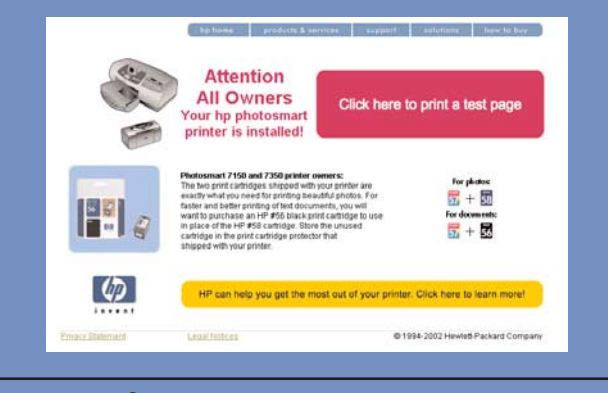

#### Macintosh

1. Læg HP Photosmart-cd'en i cd-rom-drevet, når du har sluttet printeren til computeren. Dobbeltklik på ikonet HP Photosmart CD.

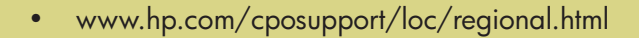

Отпечатано в Германии 08/02 v3 • Напечатано на переработанной бумаге. © 2002 Hewlett-Packard Company Windows - зарегистрированная торговая марка Microsott Corporation. Macintosh - зарегистрированная торговая марка Apple Computer, Inc.

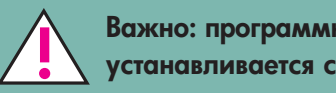

Важно: программное обеспечение принтера устанавливается с диска HP Photosmart.

Замечание: для получения подробных инструкций по установке, а также информации об устранении неисправностей см. брошюру *HP Photosmart Software Setup & Product Support* (  0 техническая поддержка принтера HP Photosmart).

#### компьютер под управлением Windows

1. Выполните шаги 1 - 5. Если компьютер выключен, включите его.

Важно: подключайте принтер только после появления соответствующего приглашения. I Іеред установкой программного обеспечения принтера отключите все антивирусные программы.

2. I Ioместите диск HP Photosmart в привод CD-ROM. На экране появится следующее диалоговое окно.

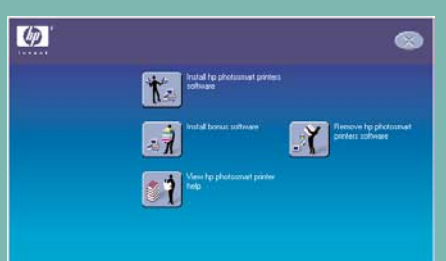

3. Щелкните **Install hp photosmart printers sottware** (установить I IO принтера hp photosmart). Для установки программного обеспечения принтера следуйте инструкциям на экране.

Замечание: если диалоговое окно не появилось, просмотрите содержимое диска с помощью программы Проводник Windows или в окне "Мой компьютер" и дважды щелкните по названию файла **setup.exe**. В появившемся окне щелкните **Install hp photosmart printers sottware** (установить IIO принтера hp photosmart).

- Важно: подключайте принтер только после появления соответствующего приглашения.
- 4. Цля подключения принтера к компьютеру переходите к шагу /.

#### **КОМПЬЮТЕР Macintosh**

- X  $\blacksquare$  Выполните шаги  $\blacksquare$  - 5. Если компьютер выключен, включите его. **Важно:** перед установкой I IO принтера
- отключите все антивирусные программы. 2. Для подключения принтера к компьютеру переходите к шагу /.